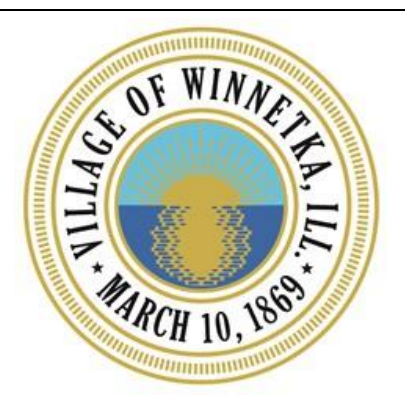

## **Village of Winnetka Online Utility Bill Platform Update – August, 2018 Resident Guide**

**Process:** The Village of Winnetka has updated its accounting software which introduces a new user experience for the online utility bill platform. The two most significant components of the upgrade include authentication enhancements and an updated website layout. This short guide outlines the two major enhancements.

## **Security Updates**

Previously, a customer used their account number and last name to login to their utility account. With the upgrade, the authentication process has shifted toward using a username and password. When accessing the online utility bill payment portal, the new authentication screen appears below:

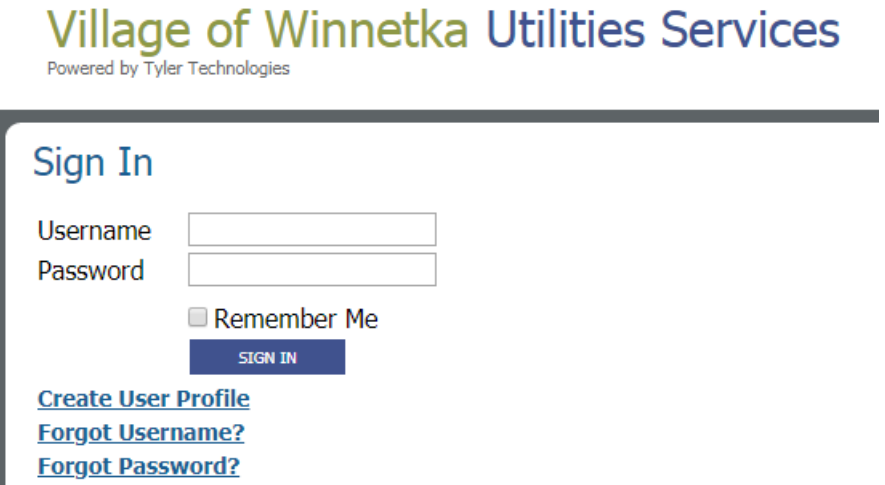

To setup a username and password, click **"Create User Profile"**. At that point, the system will prompt for your account number and last name.

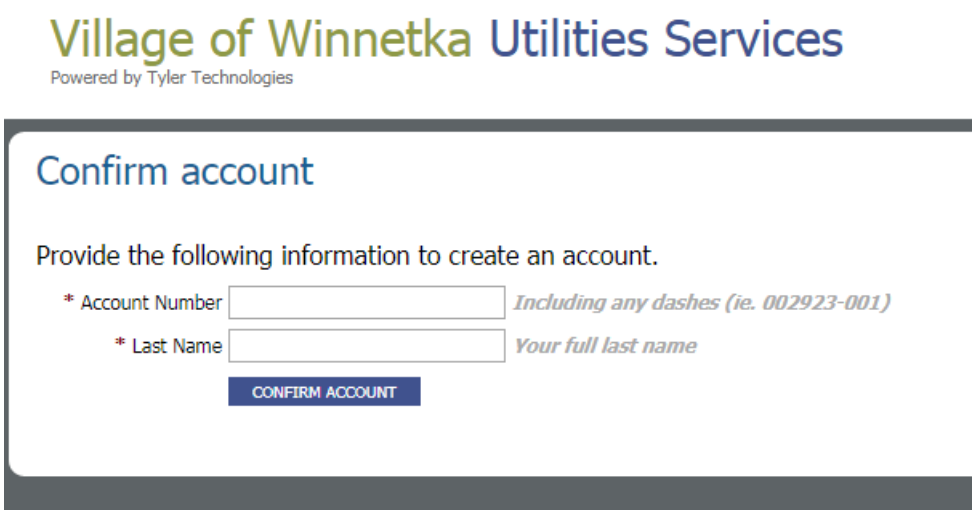

After entering the appropriate information, click **"Confirm Account"**. If the account information is validated, users will be instructed to create a username and password. **Users must provide their email address, as future password resets will be handled exclusively through automated email**.

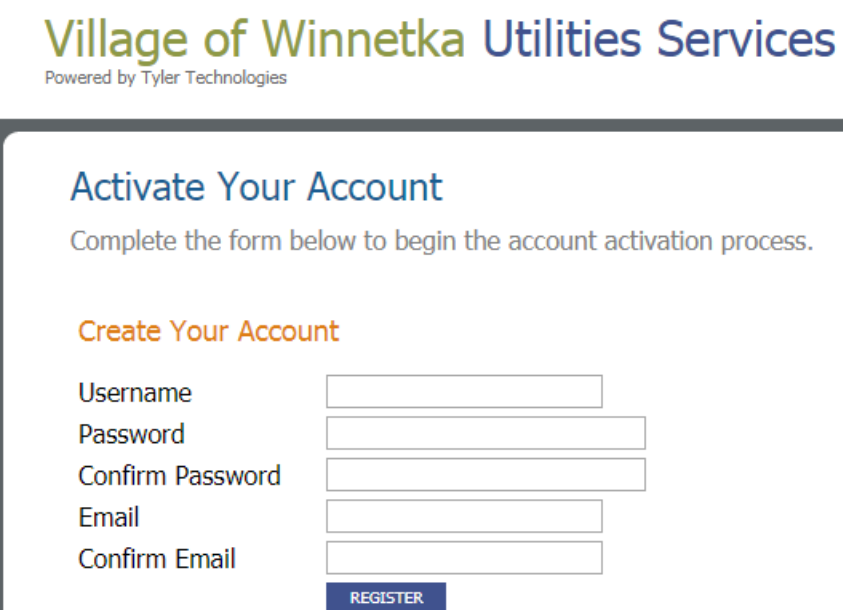

After creating your account, you will proceed back to the login screen where you can access the bill payment system using the newly created credentials from the previous step. The layout of the portal has changed since the previous version of the software. Features from the previous version remain available, but have been condensed into fewer menus. The five main menus include:

- 1. Account Summary (Default Home Page)
- 2. Account Details
	- a. View Bills
	- b. Consumption Analysis
	- c. Account History
- 3. Payments
	- a. Make a Payment
	- b. Credit Card Enrollment
- 4. eBill Enrollment
- 5. User Profile
	- a. Profile Maintenance
	- b. Linked Accounts
	- c. Log Out

## **Village of Winnetka Utilities Services**

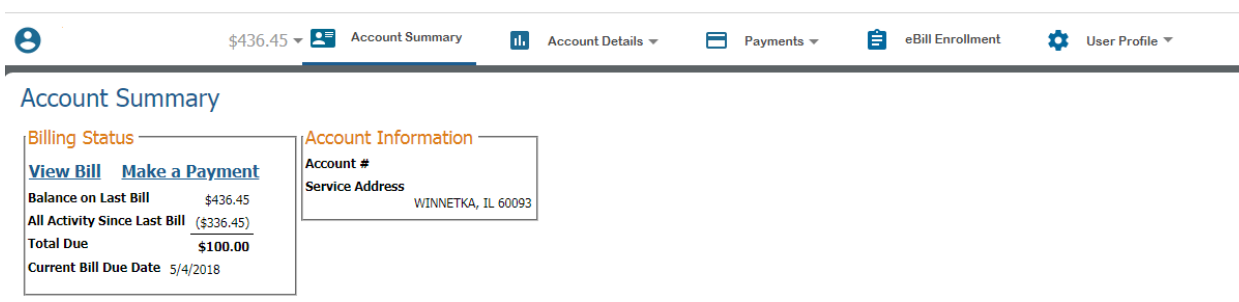

A new feature that some customers will find useful is the ability to administer multiple utility accounts from a single login. To add an additional account to a profile, proceed to the "**User Profile"** menu and select **"Linked Accounts".**

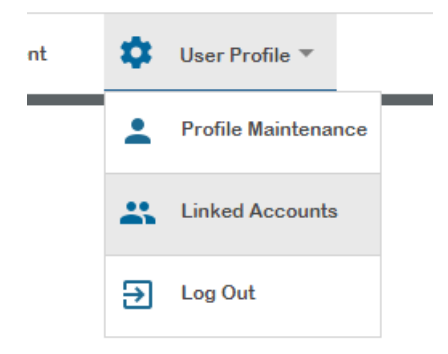

On the **"Linked Accounts"** page, select **"Add Account"**:

Primary Account

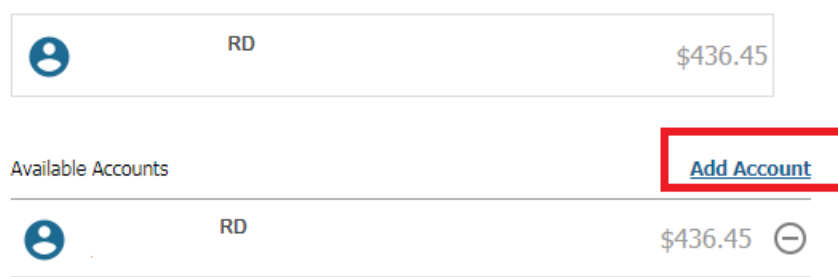

You will then be prompted to enter the account number of the account you wish to add in additional to the last name as displayed on the bill. Once complete, the new account will be available from the drop-down on the upper left corner of the utility billing portal:

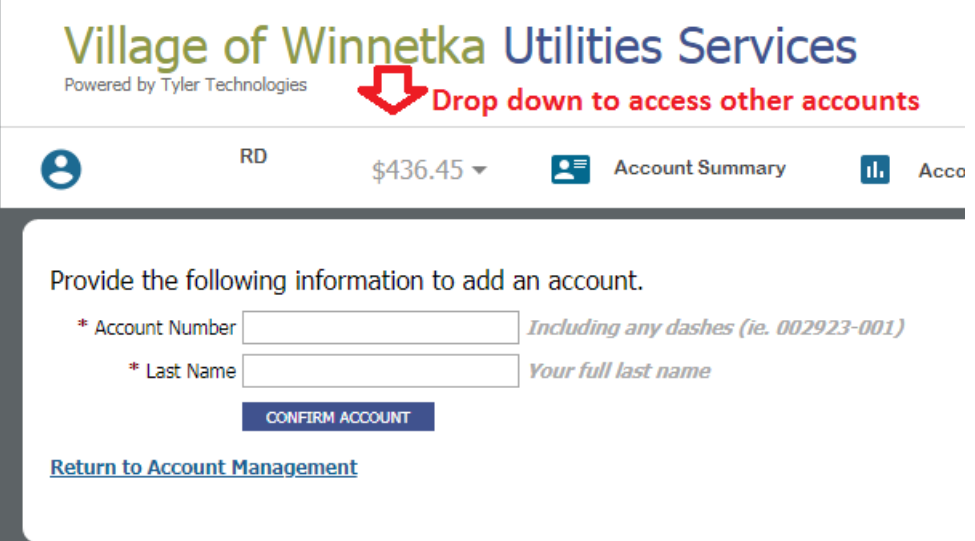